# Users guide: Downloading Bibliographic Records via the NDL-OPAC

June 25, 2015 Acquisitions and Bibliography Department The National Diet Library

#### **Table of contents**

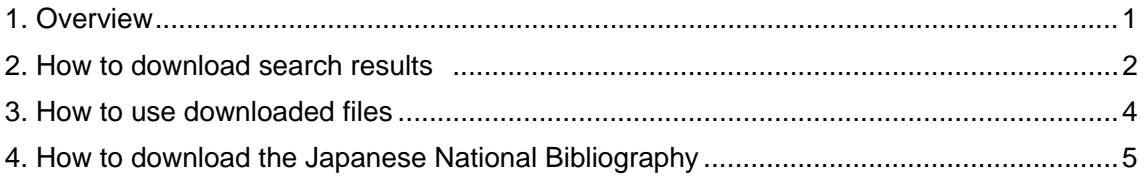

### **1. Overview**

Users can download bibliographic records from a list of search results or other bibliographic data from the National Diet Library Online Public Access Catalog (NDL-OPAC). Users also can bulk download the complete national bibliography (compiled as of a certain date) or newly arrived bibliographic information from the Japanese National Bibliography.

Users can download bibliographic records in the following formats: MARC format (based on JAPAN/MARC MARC21format), standard format, citation format, delimited format (\$ delimiter), etc.

The downloaded files use a "dat" filename extension and can be opened with a text editor or similar program. Please refer to Help of NDL-OPAC for detailed information on the operating environment and search methods.

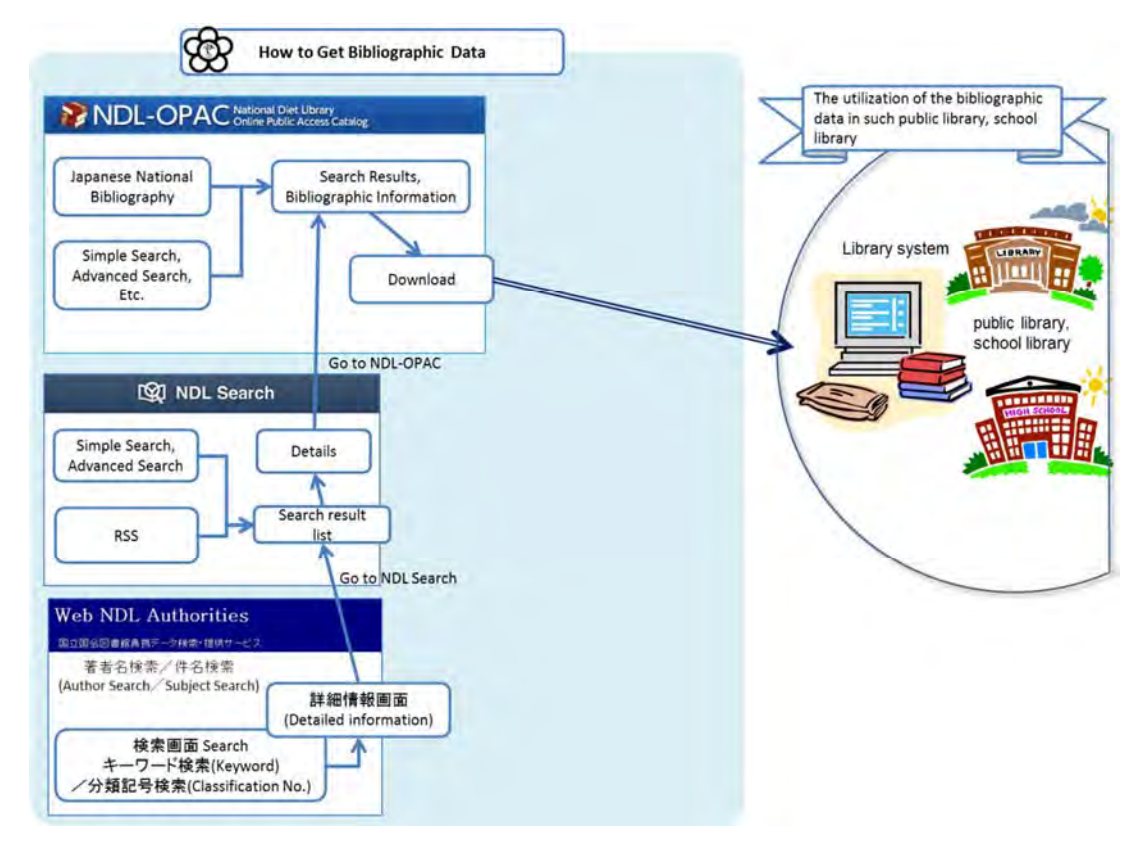

Cooperation between Web NDL Authorities and the NDL Search, and the flow of bibliographic data download from the NDL-OPAC

## **2. How to download search results**

### **1) Search bibliographic data via the NDL-OPAC**

### **NDL-OPAC**

http://ndlopac.ndl.go.jp/F?func=find-b-0&local\_base=gu\_ks&con\_lng=eng

### **2) A list of bibliographic records which match the search conditions is displayed**

The list might also include bibliographic records that are still under preparation. Such records will be show the message "This bibliographic record is being prepared" in the OPAC format of the bibliographic information screen.

# **3) Select the individual bibliographic records you wish to save and click the Download button.**

Users can select and download the entire list or just certain individual bibliographic records from the list of search results.

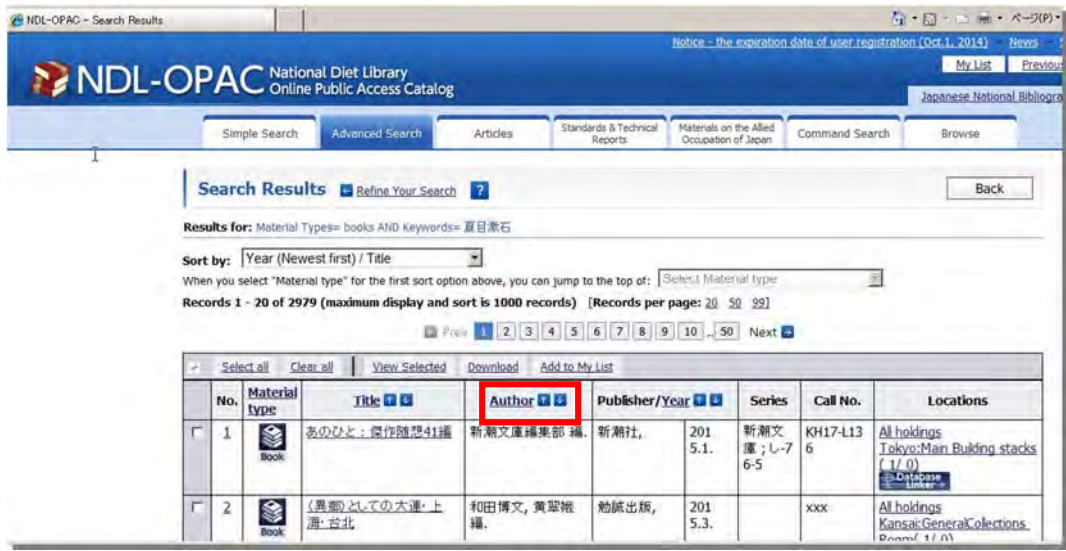

## **4) To download the entire list of search results, click the Download button without selecting any individual bibliographic records.**

The NDL recommends that bulk downloads be limited to no more than 1,500 bibliographic records at a time. Users can select up to 5,000 bibliographic records at a time for downloading, but considering the amount of time required to download that much material, it might be more practicable to narrow down your search results before downloading.

# **5) Please specify the records, an encoding, and a format, then click the Go button. Refer to NDL-OPAC Help 4-5 Download for a detailed description of what is meant by record, encoding, and format.**

To download bibliographic records in MARC format (JAPAN/MARC MARC21 format), please select Unicode/UTF-8 as the encoding.

Select the Records is not displayed if records are downloaded one by one from the bibliographic information screen.

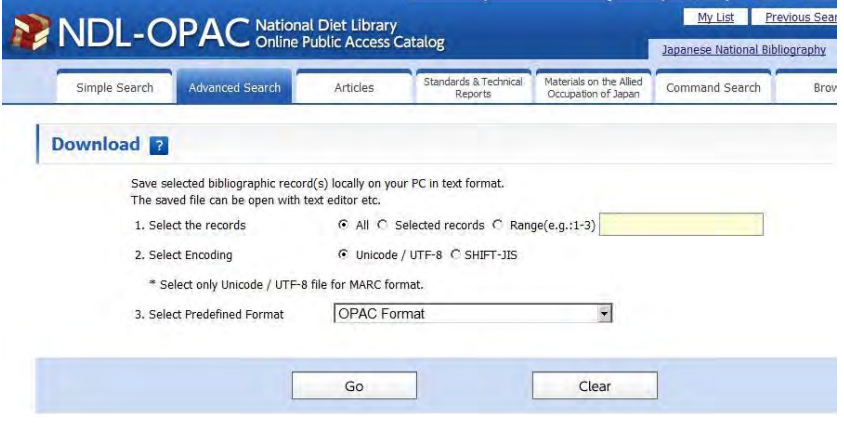

## **3. How to use downloaded files**

Downloaded files can be viewed in a text editor or a web browser. A brief explanation on how to use some file formats is given below.

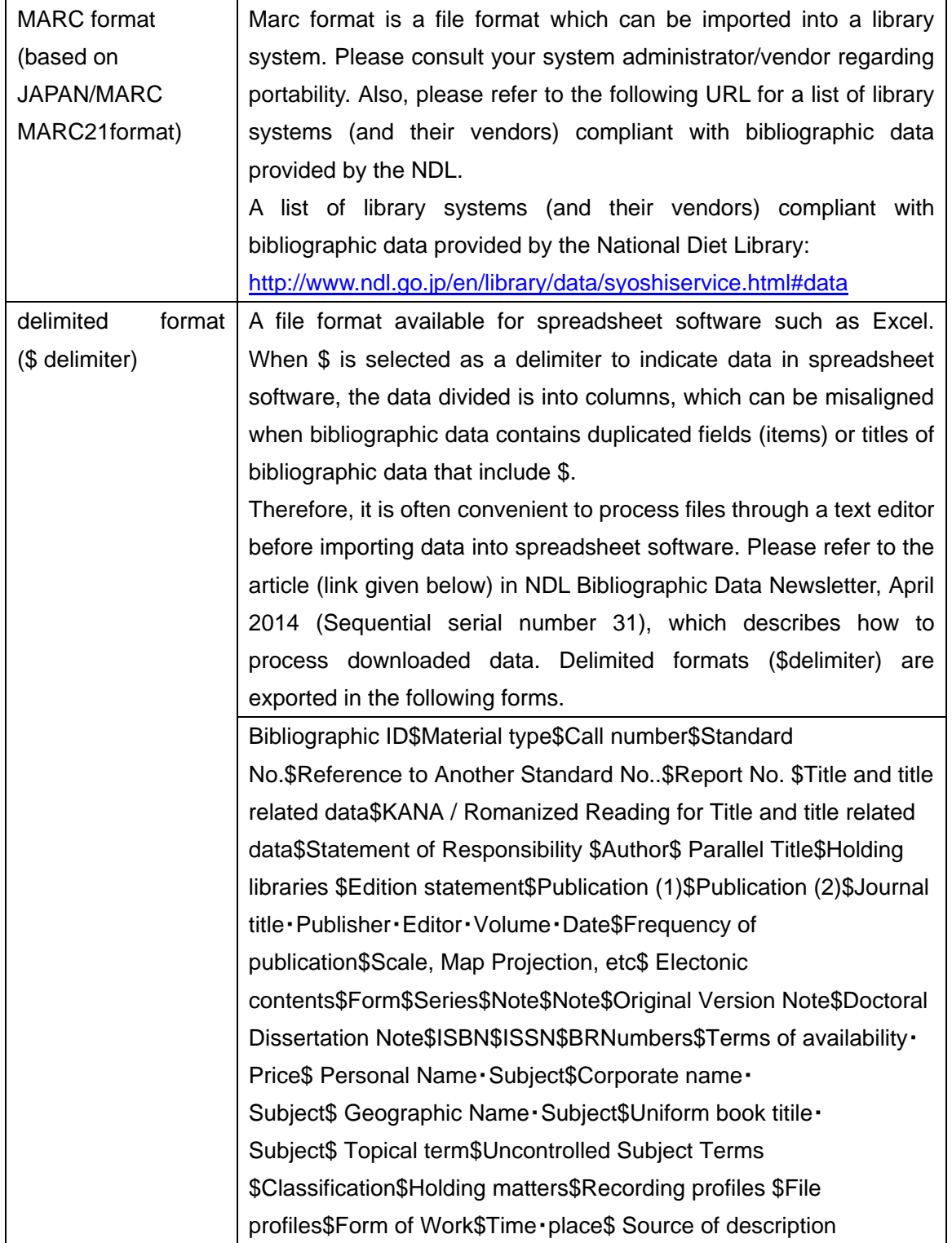

An article in the NDL Bibliographic Data Newsletter (No.4, 2013) entitled How to Use Bibliographic Records (2) —Variation in downloaded files (in Japanese only) also describes how to use downloaded files.

NDL Bibliographic Data Newsletter No.4, 2013 (Sequential serial number 27) http://dl.ndl.go.jp/view/download/digidepo\_8379163\_po\_2013\_4.pdf?contentNo=1#page=24

Also please refer to the article entitled How to Use Bibliographic records (5)—Processing data downloaded from NDL-OPAC through a text editor

NDL Bibliographic Data Newsletter No.4, 2014 (Sequential serial number 31)

http://dl.ndl.go.jp/view/download/digidepo\_8833058\_po\_2014\_4.pdf?contentNo=1#page=22

#### **4. How to download the Japanese National Bibliography**

Users can download either the complete national bibliography or just newly arrived bibliographic information from the Japanese National Bibliography in the NDL-OPAC.

The complete Japanese National Bibliography comprises bibliographic records that were completed on a given date. In-Process Records comprises bibliographic records which were created from a given date and might also include bibliographic records that are still being prepared.

## **Japanese National Bibliography**  http://ndlopac.ndl.go.jp/F?func=find-c-0&local\_base=gu\_nz&con\_lng=eng

## **1) Please select a Type from the pull-down list (Book, Non-Book, Serial, or All) for either In-Process Records or Japanese National Bibliography.**

Non-book materials include non-serial materials for persons with disabilities, electronic resources (CD-ROMs and DVD-ROMs, etc.), maps, audiovisual materials, musical scores, microform materials, graphic materials, etc.

#### **2) Input a date in the yyyymmdd format and click the View button.**

Example: Input June 1, 2015 as 20150601.

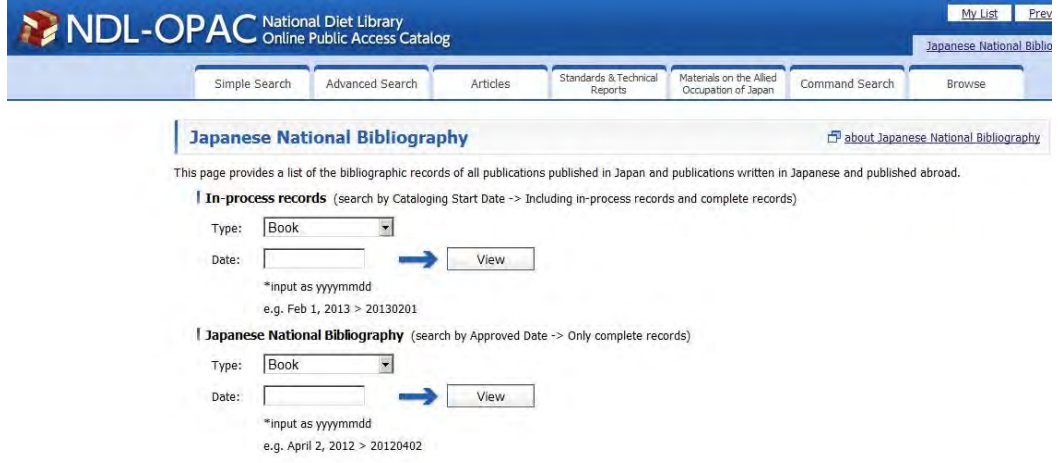

**3) Follow steps 3 to 5 in section 2 above to download the specified bibliographic records.** 

Send inquiries to: Bibliographic services division Acquisitions and Bibliography Department National Diet Library E-mail: bib-dl@ndl.go.jp Tel: +81-3-3581-2331 (extension: 24560)